## **DIAGNÓSTICO FÁCIL CON KTS Y ESI**

Junio de 2023

# LECCIÓN 3: BÚSQUEDA Y EJECU-CIÓN DE TAREAS DE SERVICIO

Le damos la bienvenida a la tercera guía breve de nuestra serie de consejos útiles para ayudar a su taller a maximizar el potencial de su software Bosch ESI[tronic] 2.0. A lo largo de cada lección, le ayudaremos a mejorar sus conocimientos, desde los más básicos hasta los más avanzados.

#### **AHORRE UN TIEMPO VALIOSO CON TAREAS DE SERVICIO**

En nuestra entrega anterior, vimos de forma detallada cómo los técnicos pueden realizar, de manera rápida y fácil, una comprobación completa de diagnóstico del vehículo con la herramienta "Visión general del sistema". Esto les permite identificar problemas intermitentes, problemas técnicos pendientes o dificultades de las que el conductor o el cliente pueden no ser conscientes. Con tan solo pulsar un botón.

En esta breve guía, daremos el siguiente paso lógico con la herramienta "Tareas de servicio". Al poner a su alcance todas las tareas que necesita para completar un servicio para un vehículo específico, en cuestión de segundos, "Tareas de servicio" es una de las funciones más fáciles y rápidas que su software Bosch ESI[tronic] 2.0 puede ofrecer. Aquí le explicamos cómo funciona.

#### **ACCESO A TAREAS DE SERVICIO**

La herramienta "Tareas de servicio" de ESI[tronic] 2.0 le guiará hasta la ECU adecuada para la función elegida, sin necesidad de realizar búsquedas exhaustivas ni de tener conocimientos previos sobre la marca o el modelo del vehículo en el que se esté trabajando. Esto supone un gran ahorro de tiempo para identificar y ejecutar rápidamente las tareas más habituales, desde reajustes de mantenimiento y cambios de neumáticos hasta cambios de líquido de frenos y de pastillas.

#### **CÓMO IDENTIFICAR TAREAS DE SERVICIO RELEVANTES**

#### **PASO 1**

Una vez haya seleccionado el vehículo (véase la lección 2), abra el menú Diagnóstico y haga clic en el botón Tareas de servicio. (véase la Fig. 1).

#### **PASO 2**

Cuando seleccione "Tareas de servicio", verá una lista de posibles tareas de servicio para el vehículo seleccionado (véase la Fig. 1).

**BOSCH** 

Innovación para tu vida

#### **PASO 3**

Simplemente haga doble clic en la tarea de servicio que desee ejecutar y ESI[tronic] 2.0 le llevará directamente a la función correcta de la ECU correspondiente (véase la Fig. 2).

le. Start <sup>19</sup>

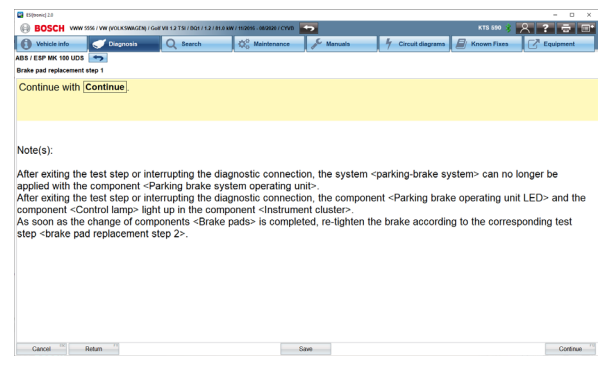

### **DIAGNÓSTICO FÁCIL CON KTS Y ESI**

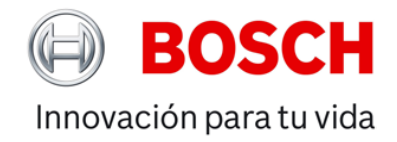

Junio de 2023

#### **PASO 4**

Los usuarios también pueden buscar tareas específicas o deseadas en la barra de búsqueda (véase la Fig. 3). ESI[tronic] 2.0 le permitirá buscar fácilmente cualquier tipo de tarea disponible y decirle con precisión qué ECU debe utilizar, sin necesidad de una investigación exhaustiva ni de ningún conocimiento previo sobre la marca o el modelo del vehículo en el que trabajen.

Recuerde que ESI[tronic] 2.0 también le indicará si una tarea de servicio específica no requiere programación en el vehículo afectado para asegurarse de no perder el tiempo con búsquedas innecesarias o realizando más trabajo del necesario (véase la Fig. 4).

#### **APROVECHE AL MÁXIMO LA FUNCIÓN DE KILOMETRAJE**

La función "Kilometraje" es otra útil herramienta de ahorro de tiempo. Al leer y consolidar todos los datos de kilometraje en las diversas unidades de control del vehículo, puede aprovechar esta función para obtener una visión general precisa y eficaz de toda la información de kilometraje almacenada en el vehículo. Todo en un solo clic (véase la Fig. 5).

Esto resulta especialmente útil para saber si se ha modificado el kilometraje de un vehículo cuando se realizan trabajos en nombre de compañías de seguros, peritos y tasadores que desean preparar un informe de tasación, al devolver coches a empresas de arrendamiento o para dar una imagen precisa a los concesionarios que entregan coches usados.

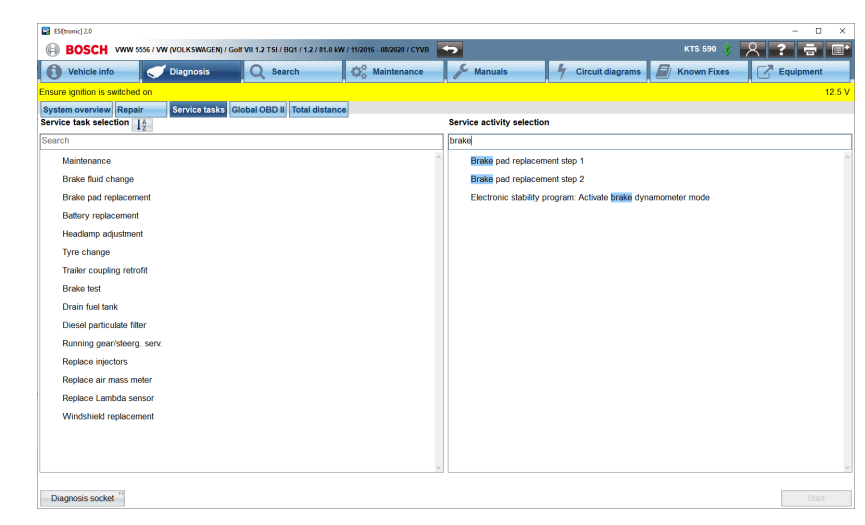

**Figura 3**

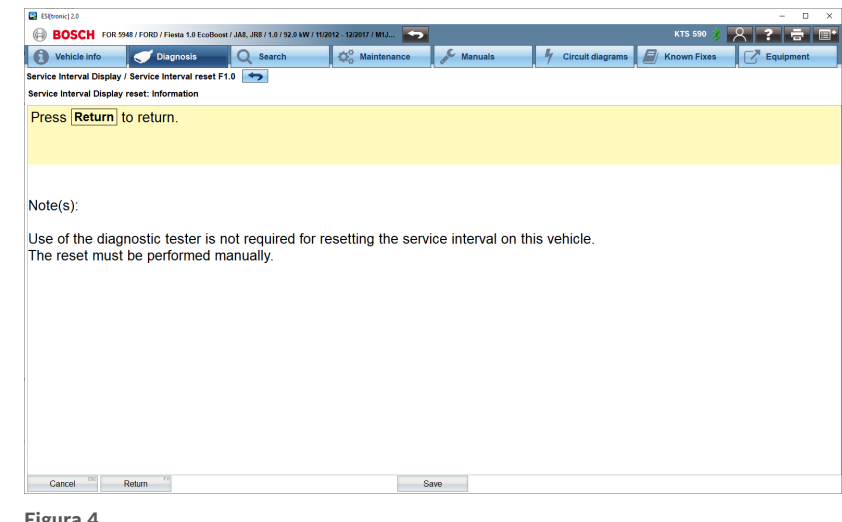

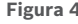

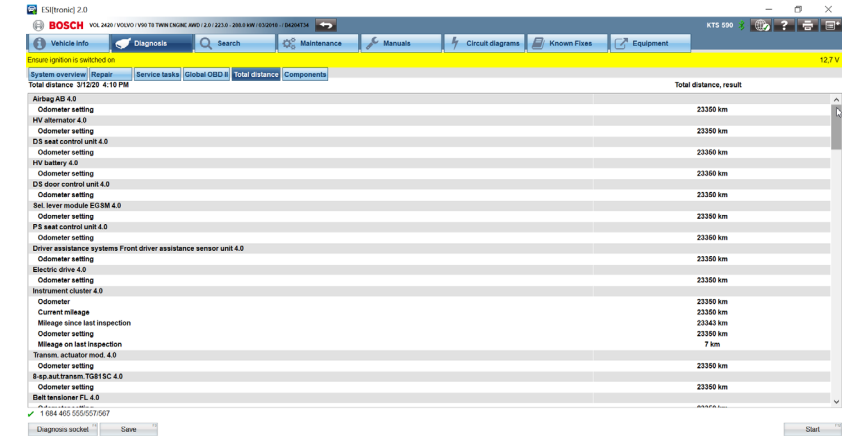

**Figura 5**

## **DIAGNÓSTICO FÁCIL CON KTS Y ESI**

Junio de 2023

#### **MANTENER EL SOFTWARE ACTUALIZADO ES CRUCIAL**

Recuerde que asegurarse de que su KTS/ESI[tronic] 2.0 cuente con las últimas actualizaciones de software es crucial para maximizar las capacidades de las herramientas que tiene a su disposición.

Al utilizar nuestro software más reciente, puede estar seguro de que el Administrador de Descargas de Diagnosis (DDM, Diagnostic Download Manager) descargará automáticamente en segundo plano cualquier actualización de software online (véase la Fig. 6). Con tamaños máximos de descarga reducidos, nunca

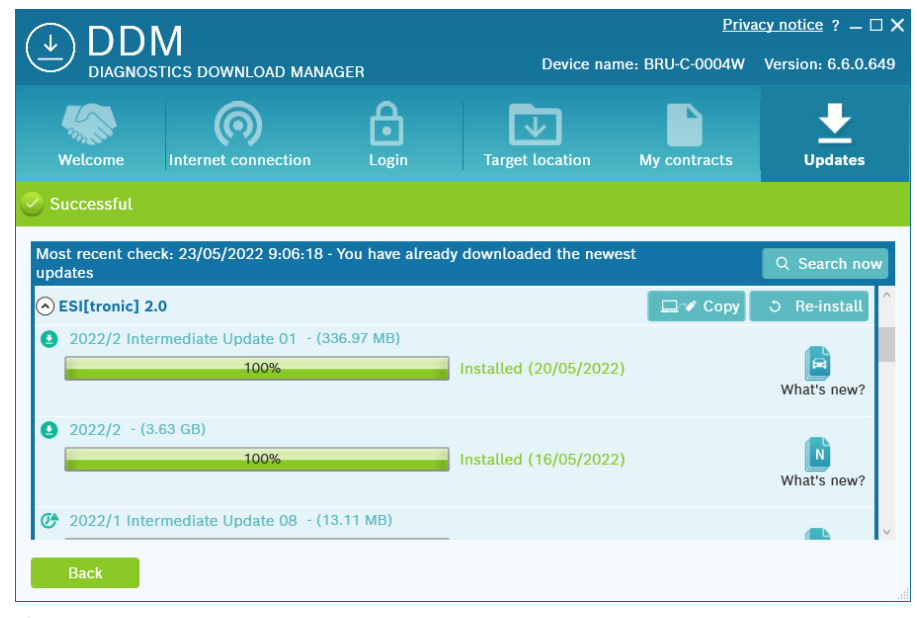

**Figura 6**

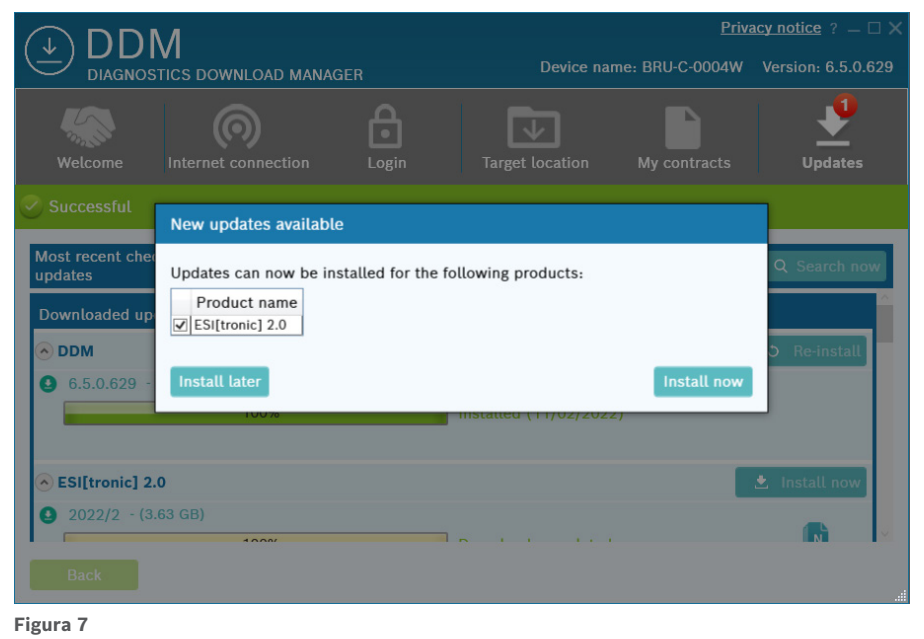

ha sido tan fácil asegurarse de disponer siempre de la cobertura de diagnóstico funcional más reciente y de estar al día de las mejoras de los sistemas de diagnóstico existentes.

BOSCH

Innovación para tu vida

Sin embargo, para asegurarse de aprovechar estas actualizaciones online, tendrá que aplicar manualmente actualizaciones de software del sistema local y confirmar la instalación de las actualizaciones de software descargadas. Si se pasan por alto estas actualizaciones, es posible que la funcionalidad se vea reducida y que la información quede incompleta u obsoleta. Para no perderse nada, basta con hacer clic una vez en el botón "Instalar ahora" y el DDM se encargará del resto: instalará todas las actualizaciones disponibles en su ordenador (véase la Fig. 7).

### **QUÉ LEER A CONTINUACIÓN**